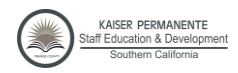

## **TO ACCESS COURSES**

1. LAUNCH: Internet Explorer and go to learn.kp.org

NOTE: You must use a PC. Will not work on a MAC

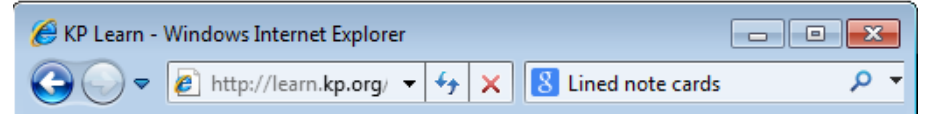

2. CLICK: "Log into KP Learn"

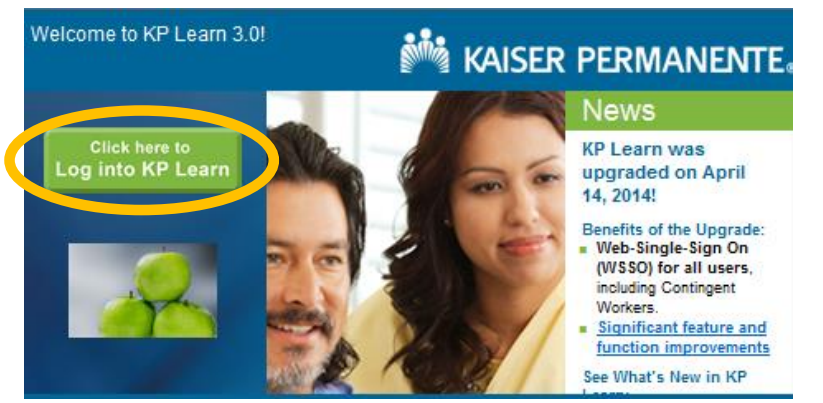

3. ENTER: Your NATIONAL USER ID (NUID) and your PASSWORD then click "Sign On" NOTE: Your password is the same one you use for "My HR."

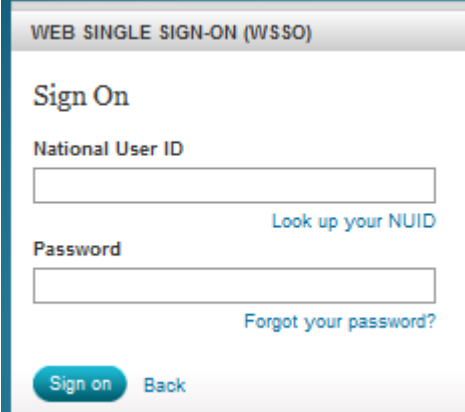

4. CLICK: "Enrollments" tab at top of page

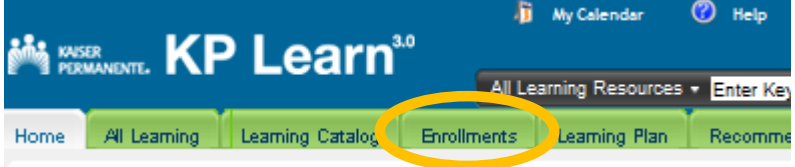

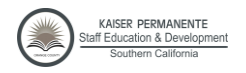

5. CLICK: "Launch" next to the course you would like to take

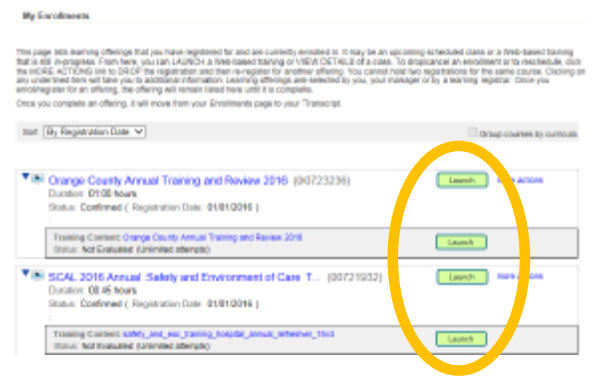

NOTE: See "To Manually Access Courses" instructions below if the required courses are not already listed under "My Enrollments"

6. CLICK: On the **course name** in blue and begin the course.

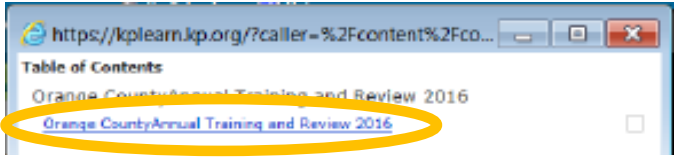

NOTE: If you don't finish the course in one sitting, go back to "Enrollments" to re-launch the course.

## **TO MANUALLY ACCESS COURSES**

- 1. COMPLETE: Steps 1-3 above.
- 2. CLICK: "The Learning Catalog" tab at top of page

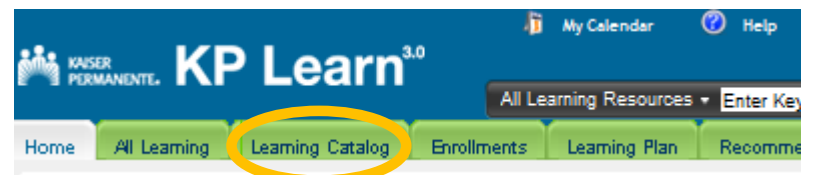

3. COPY AND PASTE: The assigned course ID into the box that says "Enter Keyword, ID or Description"

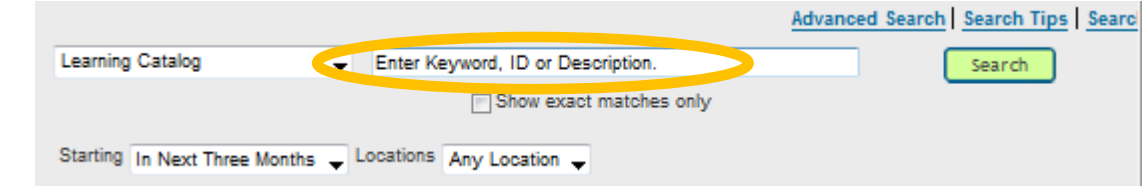

NOTE: See list of required courses for students on last page

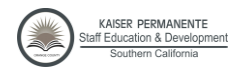

4. CHECK: Box that says "Show exact matches only."

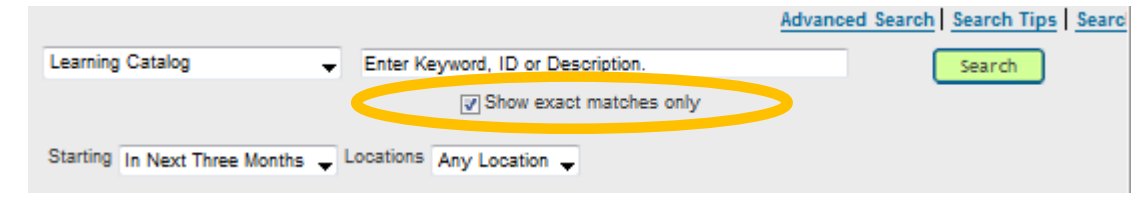

5. CLICK: "Search"

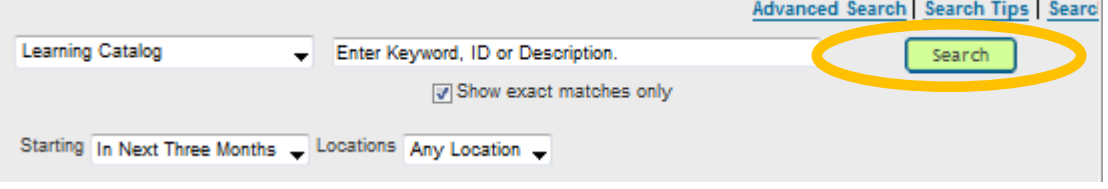

6. CLICK: "Launch," written in blue

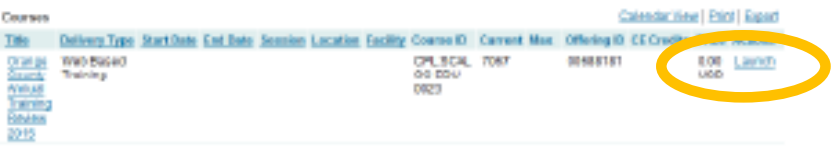

## **TO PRINT CERTIFICATE OF COMPLETION**

1. CLICK: "Transcript" tab at top of page

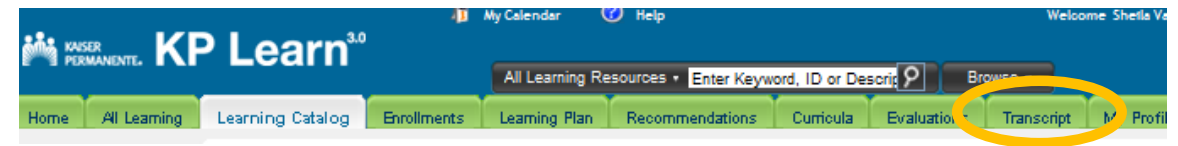

2. CLICK: "Actions," written in blue and choose "Print Certificate."

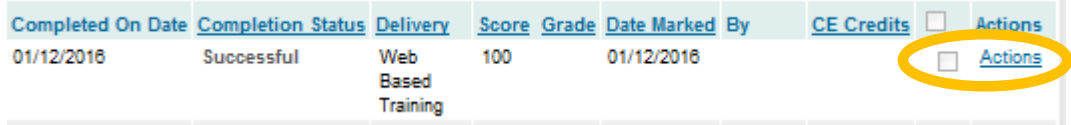

The Certificate of Completion will appear in a pop-up window.

3. CLICK: "Print icon" in upper left corner to print.

**NEW KAISER PERMANENTE.** onal Compliance Office

**Certificate of Completion** 

Certifies that:

NOTE: You can also save to your computer at this point, as well.

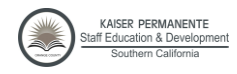

## **FOR IT HELP**

CALL: "The Help Desk" for password reset and other IT issues.

(951) 270-1143 or tie line 8-395-1143